## DYNAMIC FORMS ACCOUNT CREATION GUIDE FOR ELECTRONIC FORMS

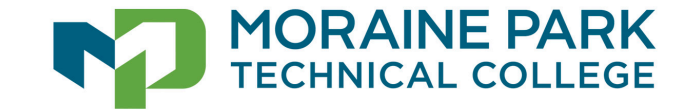

# WELCOME TO DYNAMIC FORMS

**MPTC uses a product called Dynamic Forms for electronic forms. Forms that need a signature, require a Dynamic Forms account in order to complete the form.**

•With this process, Dynamic Forms is authenticating that the person creating the account is the owner of that e-mail address).

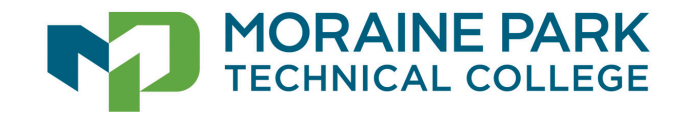

# READY TO BEGIN ACCOUNT CREATION?

### **You will need:**

- •A device (phone or computer)
- •Internet access
- •Mobile Phone for Multi-factor Authentication

Start by typing or pasting the web address below into your browser or click on the link: [Dynamicforms.ngwebsolutions.com](https://dynamicforms.ngwebsolutions.com/Account/Login?ReturnUrl=%2F)

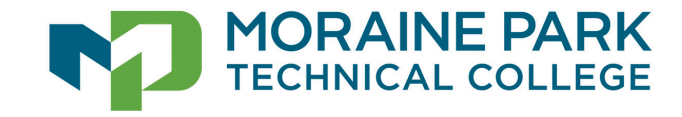

## At the Log In Window, click Create New Account

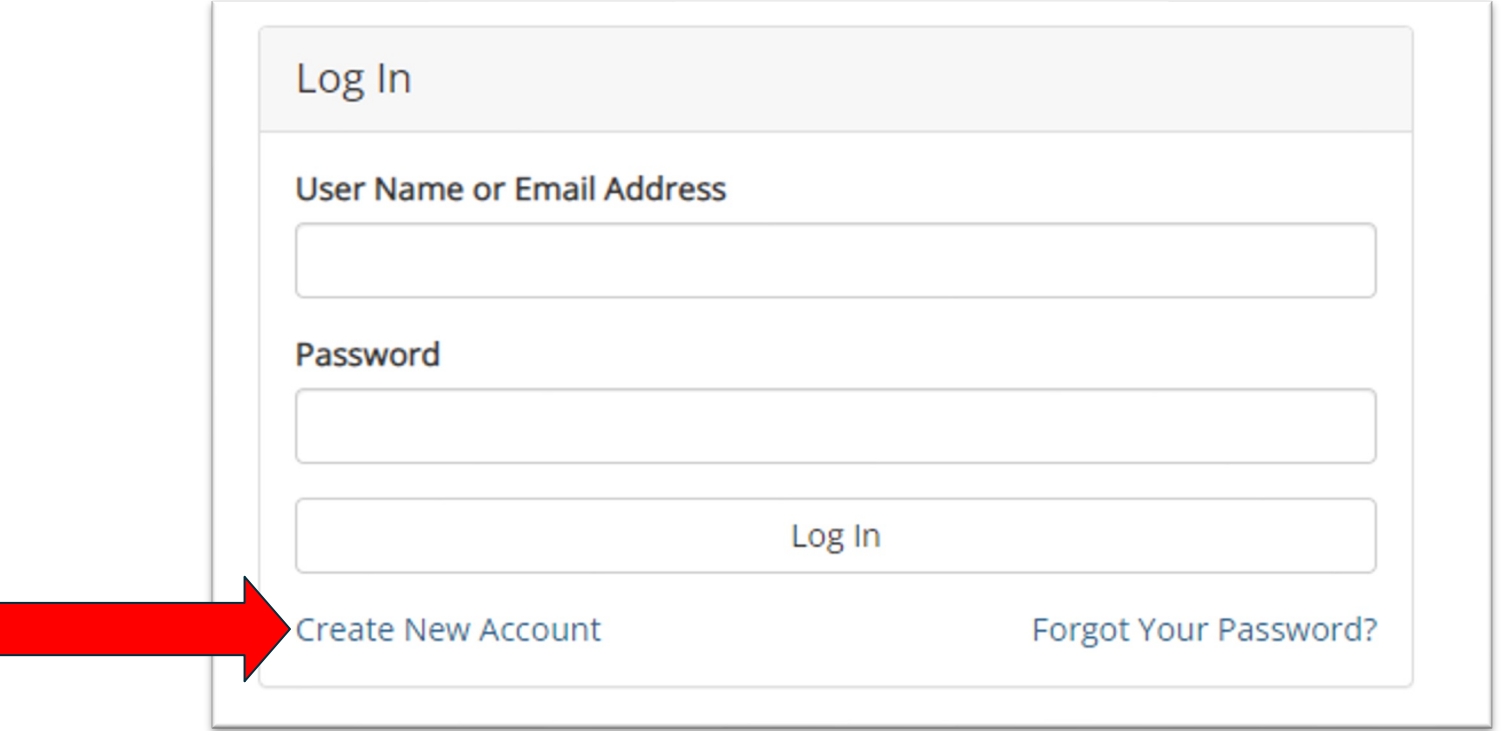

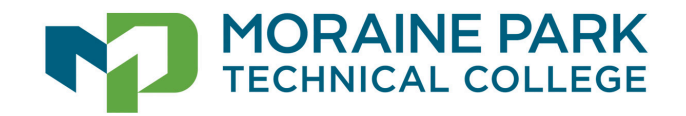

**Create Account: The user must create a username and password and then** enter personal information. Click Create Account upon completion of these steps.

**IMPORTANT:** Write down your username and password in a safe place.

NOTE: If you click create account and you receive a message that the user name has already been taken you will need to try a new user name.

### **Create Account**

Our enrollment process is fast, easy and secure. Once enrolled, you will immediately have convenient online access to complete required forms, view pending forms, and review your completed forms history.

Please complete all of the information below

#### Username \*

 $\boldsymbol{\Theta}$ emilyjay

Username restrictions:

- Must be at least 8 characters long
- · Must contain at least one letter

#### Password \*

..........

#### Confirm Password \*

Confirm your password  $\mathbf{r}$ Password restrictions:

- 
- . Must be at least 8 characters long
- . Must contain each of the character types below: o upper case letters
	- o lower case letters
	- o numbers
	- o special characters: @ & \$

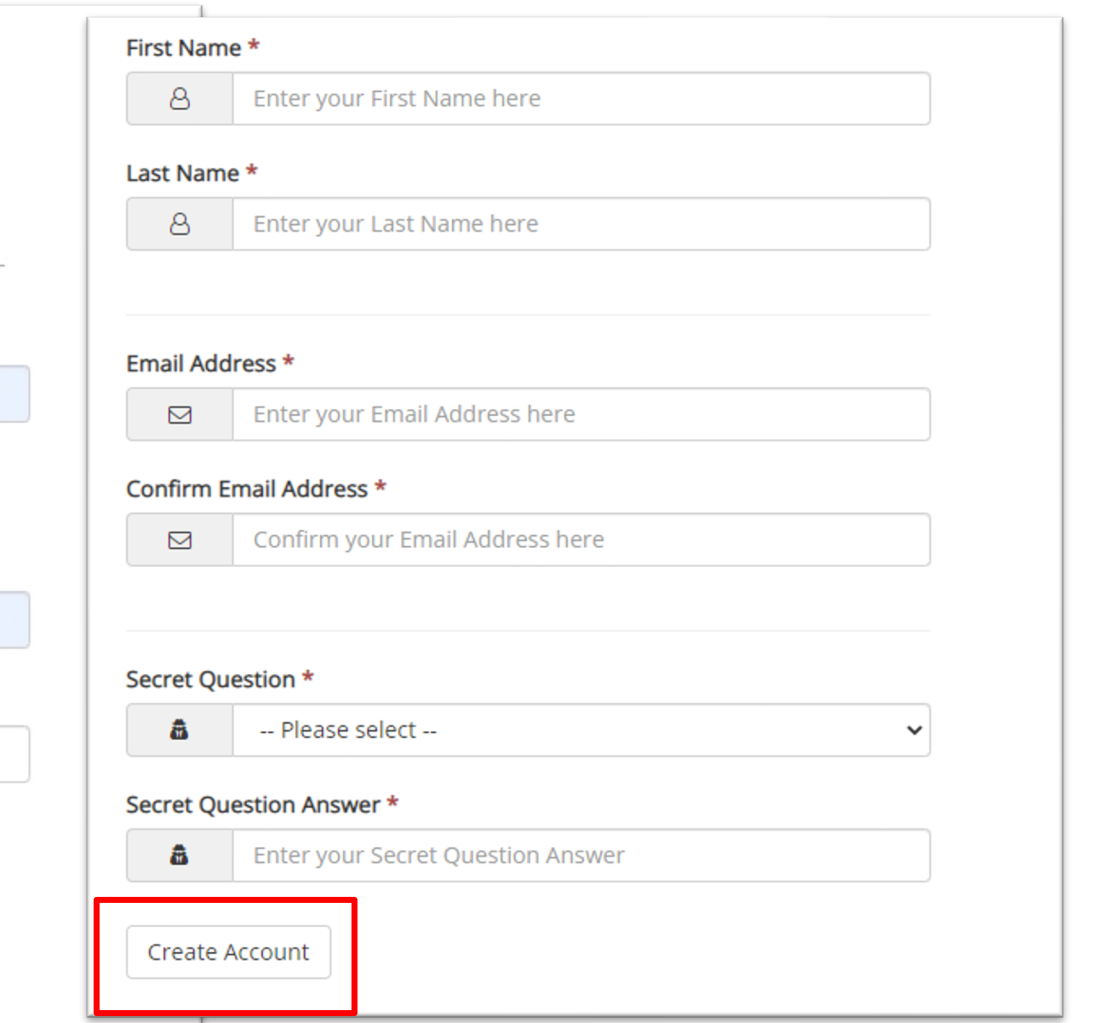

Create Account: The user must create a username and password and then enter personal information. Click Create Account upon completion of these steps. **IMPORTANT:** Write down your username and password in a safe place.

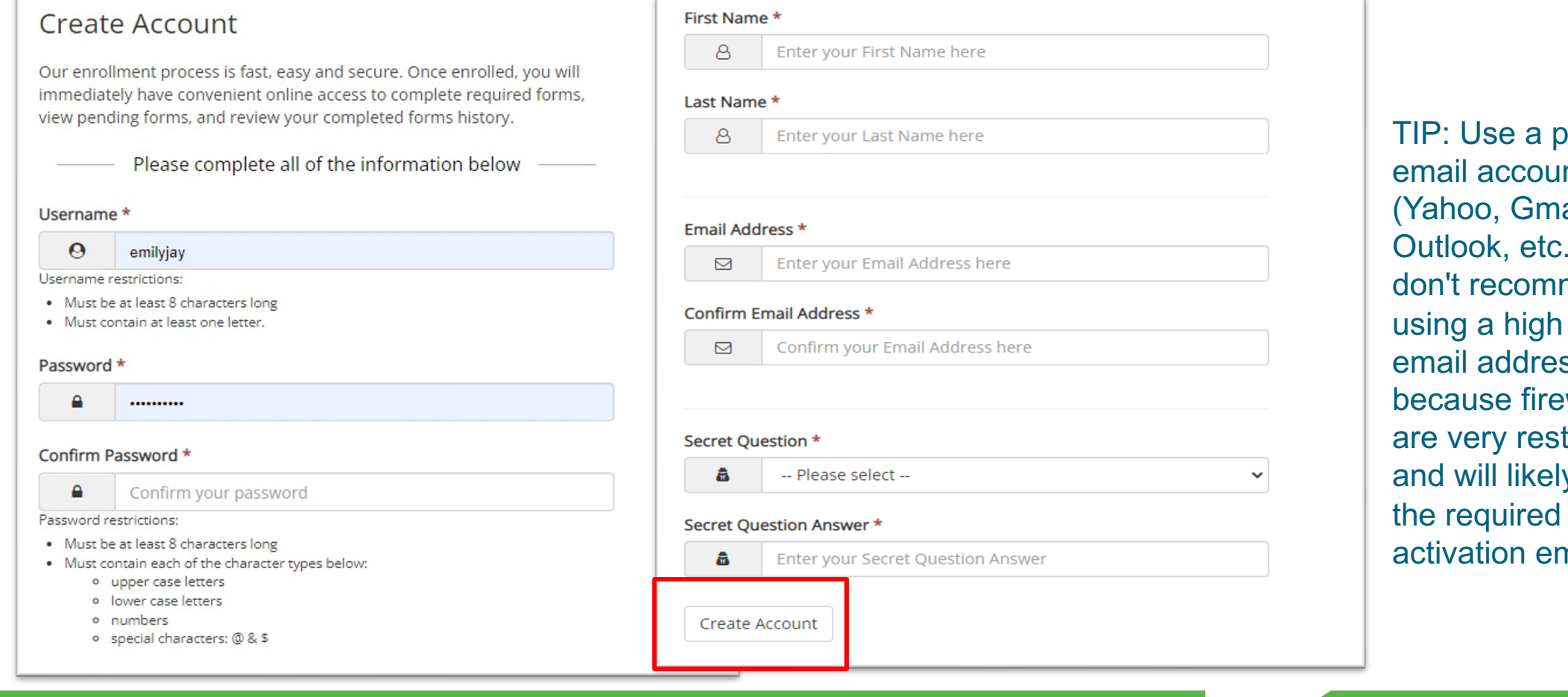

rersonal email account ail. ) We mend school email address walls trictive v block nail.

Upon Creation of the New Account, you will be asked to go into your email to confirm the email address. This step must be completed. (Hint: Check your email on the same device you registered on. If you don't see the verification email, look in your junk folder.)

## Verify your email

We sent an email to your inbox

Please visit the link provided in that email to confirm your email address and activate your account.

NOTE: If you do not receive the confirmation email in your inbox, please check your junk and/or spam folders.

notify@ngwebsolutions.com

Hello Thank you for creating a Dynamic Forms account!

In order to complete your account registration, you must confirm your email by visiting the link below:

**Confirm Email** 

To:

The email you receive will look like the one on the left and will be from: notify@ngwebsolutions.com

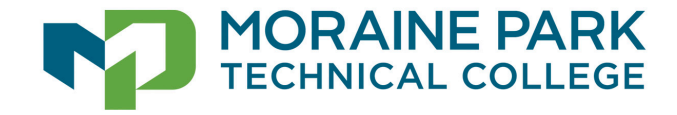

You will receive a message saying you successfully confirmed your email and activated your account. After the email has been verified, you will be able to click the blue text LOG IN TO DYNAMIC FORMS.

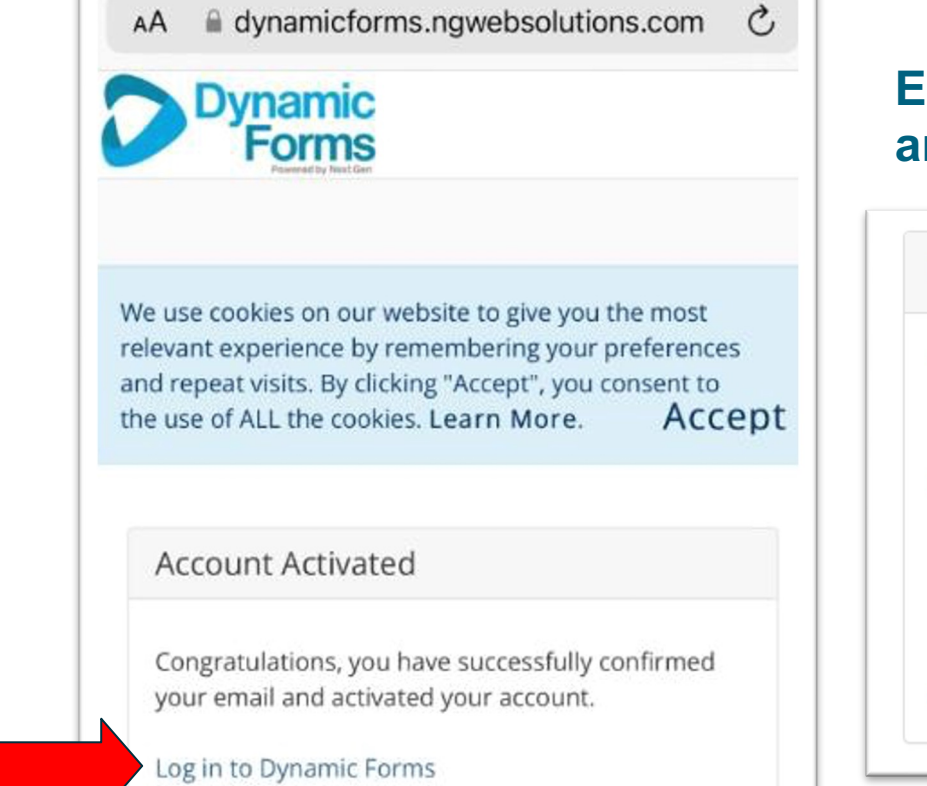

### **Enter your username and password and click Log In**

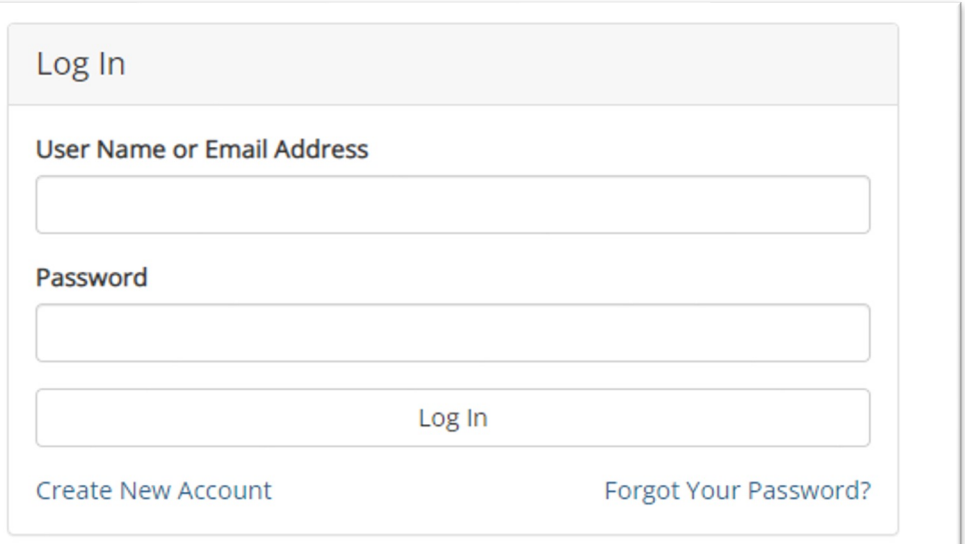

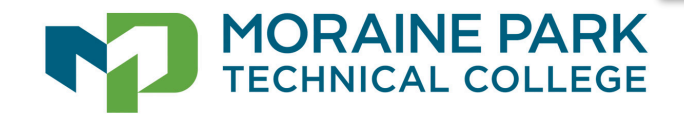

The user will be prompted to answer the security question. Users may check "**This is my Device"** to skip this step in the future.

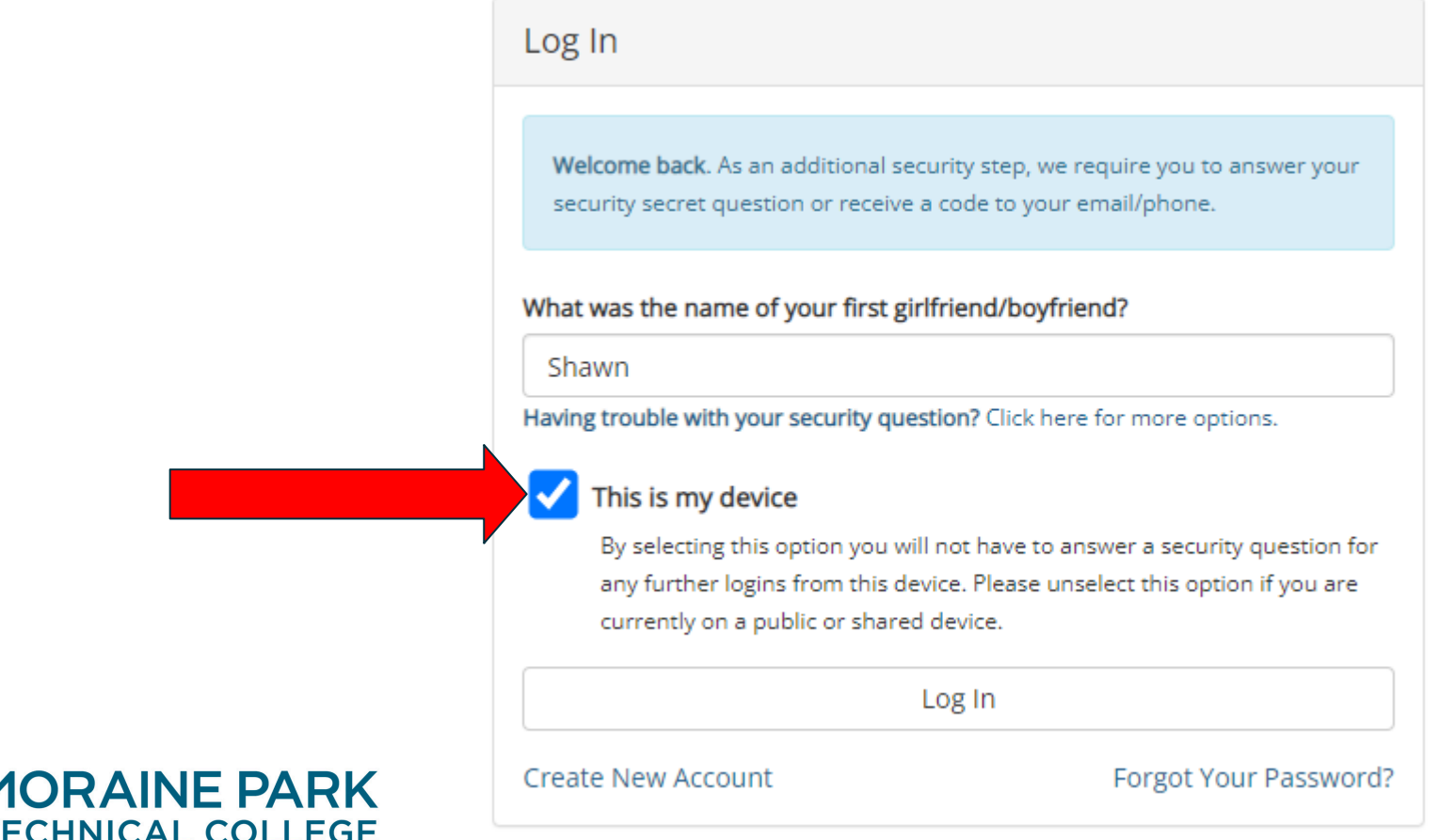

Users will be asked to use the multi-factor authentication process by entering their mobile phone number. Once the number is entered, click SEND CODE. Enter the code, and click Save.

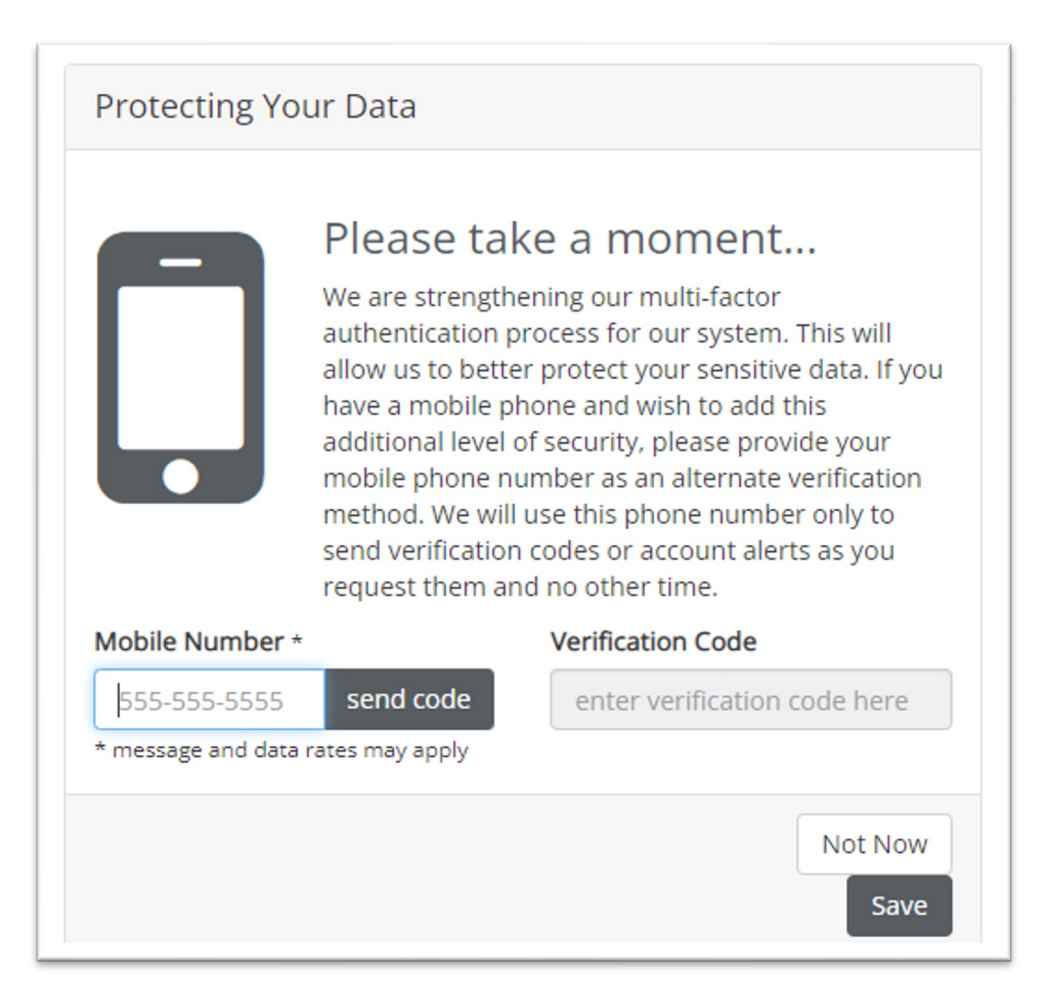

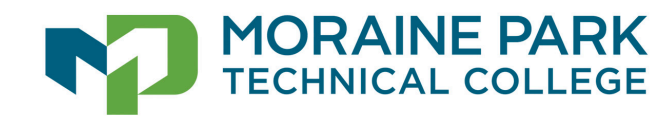

Once you enter the Verification Code, it will take you to the Dynamic Forms Dashboard.

• When you arrive here, you have completed the account creation.

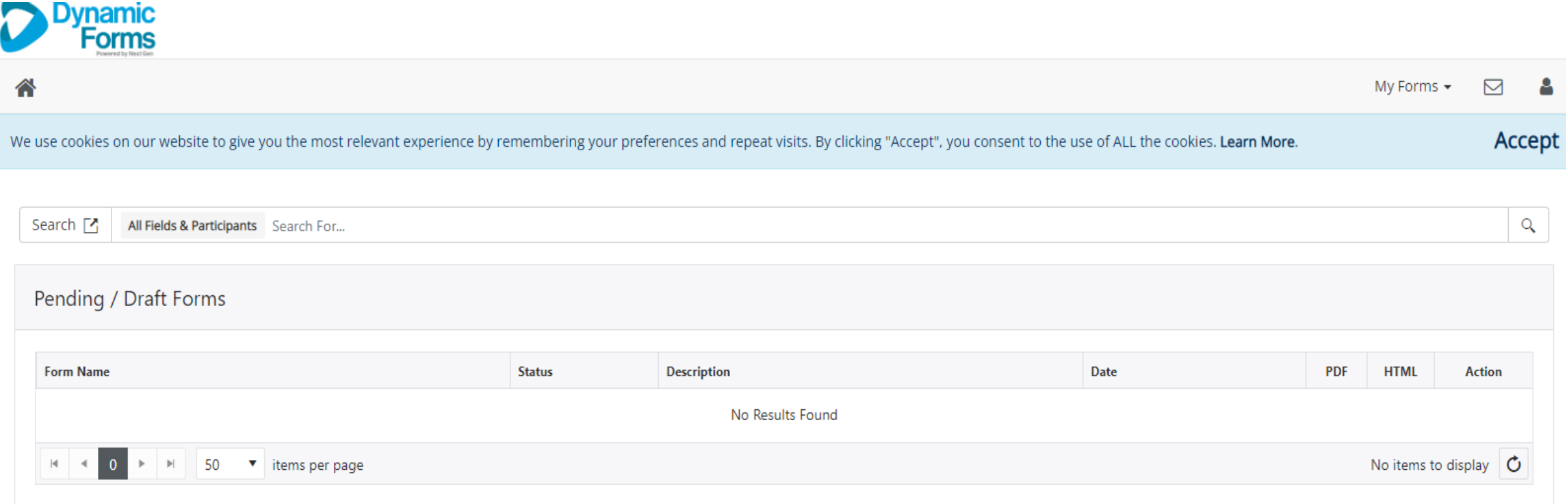

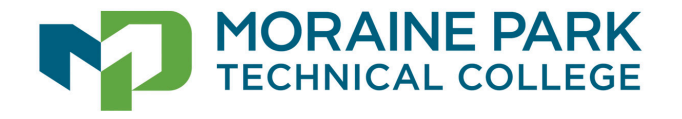

## **Close the Dynamic Forms Dashboard tab. Now you are ready to complete your form.**

Access the link to the form you need to complete.

• NOTE: This could be an email you received from MPTC or a web page you were directed to.

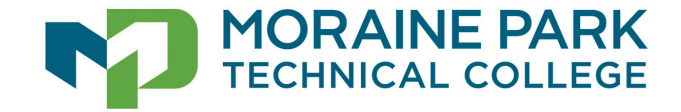

### TROUBLESHOOT PASSWORD ISSUES

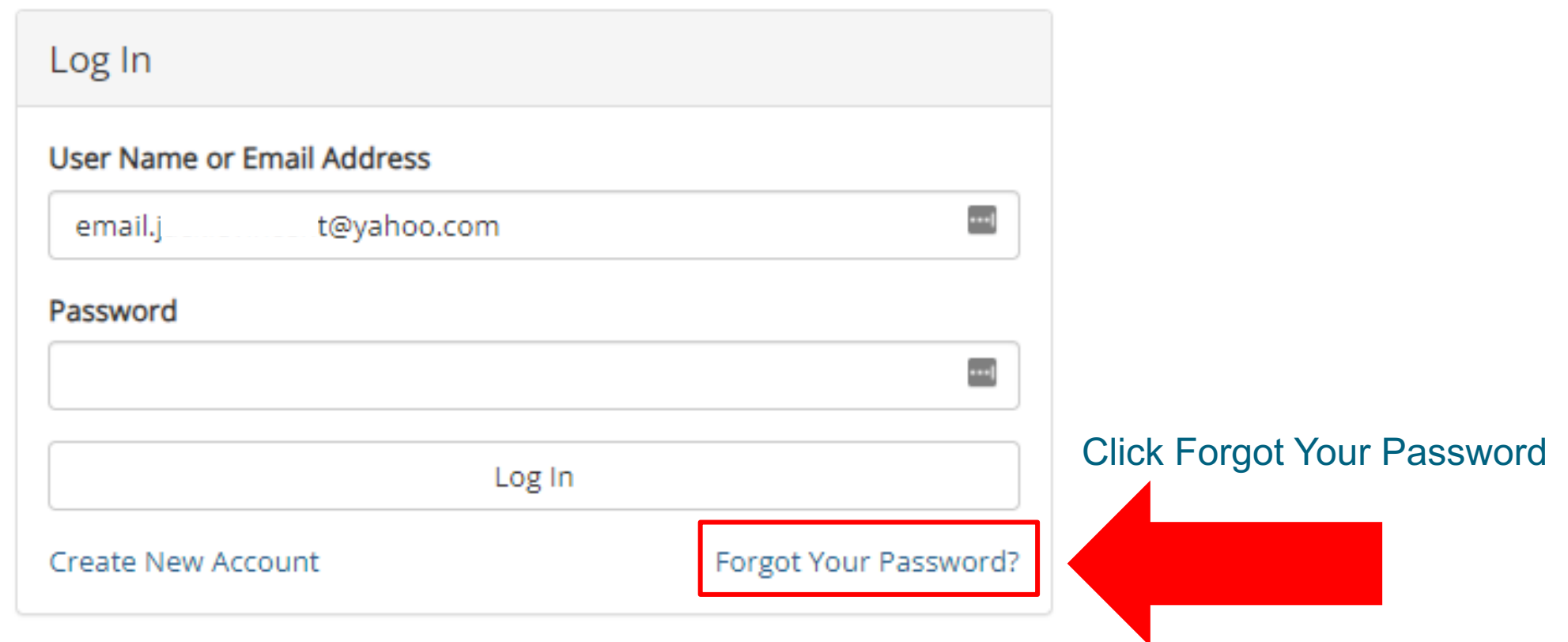

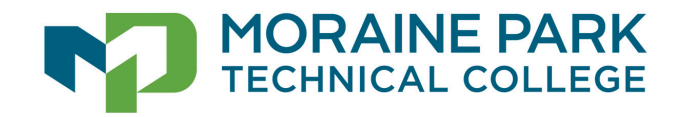

### **ENTER YOUR EMAIL ADDRESS AND CLICK RESET PASSWORD**

### Forgot your password?

If you've forgotten your password, please enter your email below and click "Reset Password". We will email you with a link to reset your password.

Email

Reset Password

Other options:

- Try to sign in again
- Create a new account

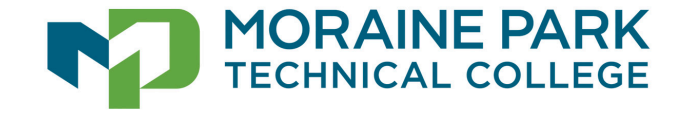

### **TROUBLESHOOT SECURITY QUESTION ISSUES**

#### Log In

Welcome back. As an additional security step, we require you to answer your security secret question or receive a code to your email/phone.

What is your grandmother's first name on your Mom's side?

Having trouble with your security question? Click here for more options.

#### This is my device

By selecting this option you will not have to answer a security question for any further logins from this device. Please unselect this option if you are currently on a public or shared device.

Log In

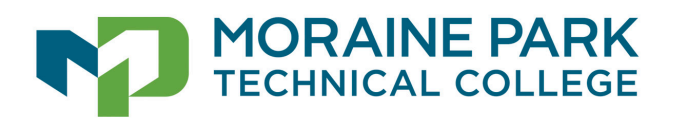

**Create New Account** 

Forgot Your Password?

### ENTER YOUR EMAIL ADDRESS, PRESS SEND CODE AND ENTER THE CODE YOU RECEIVE

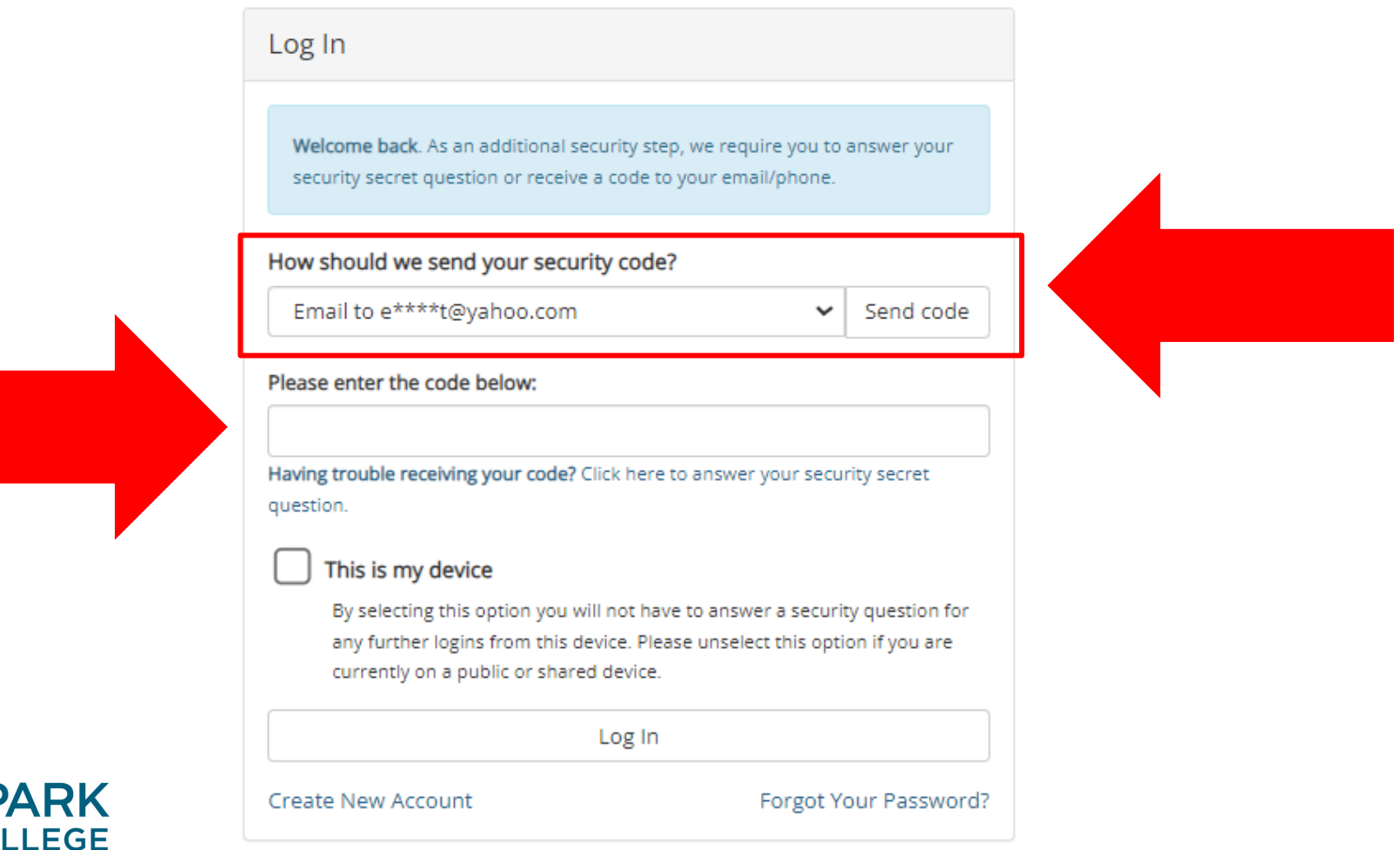

**MORAINE P** 

# **Having issues and need more help creating your DYNAMIC FORMS account?**

**Please email [askIT@morainepark.edu](mailto:askIT@morainepark.edu)** 

**Include in your email:** 

- **Your name**
- **Your phone number**
- **The form that you need to complete**

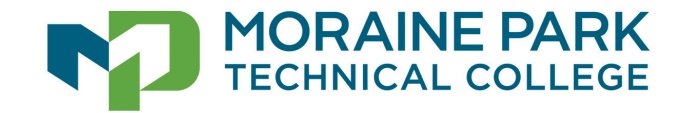